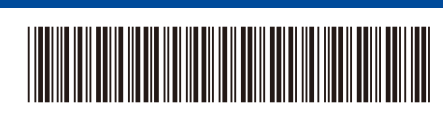

IDN Versi 0

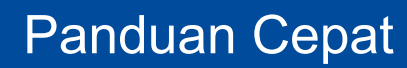

## D02E1A001-00 **HL-L5210DN / HL-L5210DW / HL-L6210DW / HL-L6410DN / HL-L6415DW**

Bacalah *Panduan Keselamatan Produk* terlebih dahulu, kemudian bacalah *Panduan Cepat* ini untuk langkah-langkah pemasangan yang benar.

Tidak semua model tersedia di semua negara.

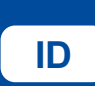

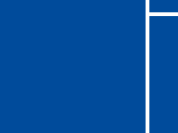

Video tentang petunjuk penyiapan: [support.brother.com/videos](https://support.brother.com/videos) **ID**

A

Buku panduan terbaru tersedia di situs web dukungan Brother: [support.brother.com/manuals](https://support.brother.com/manuals)

brother

## Mengeluarkan mesin dari kemasan dan memeriksa komponennya

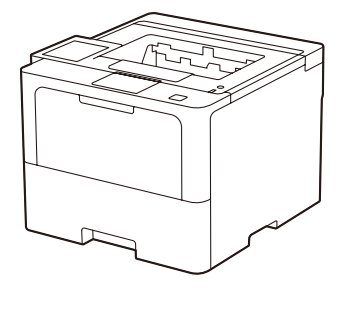

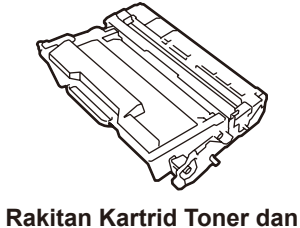

**Unit Drum** (Terpasang di dalam mesin)

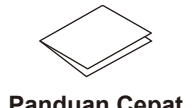

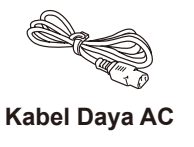

**Penutup Port USB**

(Tidak disertakan di semua model)

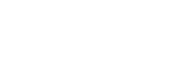

**Panduan Cepat Panduan Keselamatan Produk**

## **CATATAN:**

- Komponen yang disertakan dalam kotak kemasan mungkin berbeda tergantung negara Anda.
- • Sambungan antarmuka yang tersedia berbeda tergantung modelnya. Anda harus membeli kabel antarmuka yang benar jika membutuhkannya.
	- **• Kabel USB**

Kami merekomendasikan penggunaan kabel USB 2.0 (Jenis A/B) yang panjangnya tidak lebih dari 2 meter.

**• Kabel jaringan**

Gunakan kabel pasangan berpilin lurus Kategori 5 (atau lebih besar).

• Ilustrasi dalam *Panduan Cepat* ini menunjukkan HL-L6415DW.

1 Lepaskan bahan kemasan dan pasang kembali rakitan kartrid toner dan unit drum

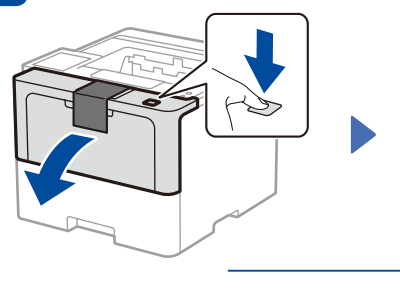

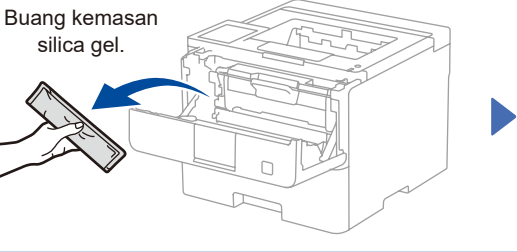

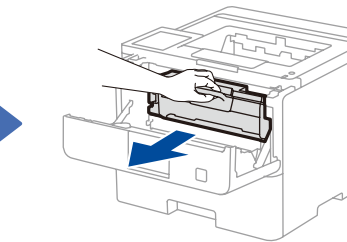

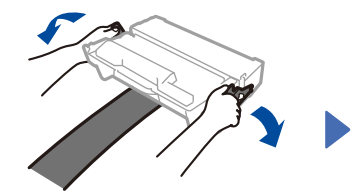

Lepaskan bagian yang berwarna oranye.

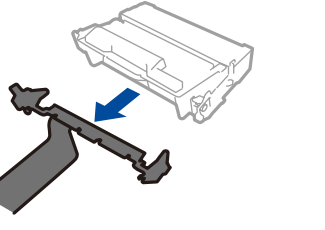

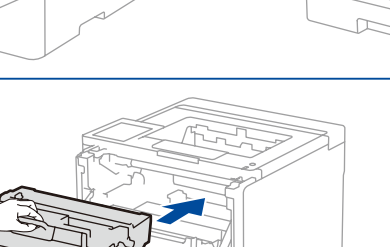

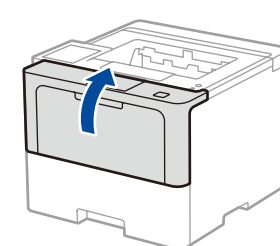

2 Masukkan kertas ke dalam baki kertas

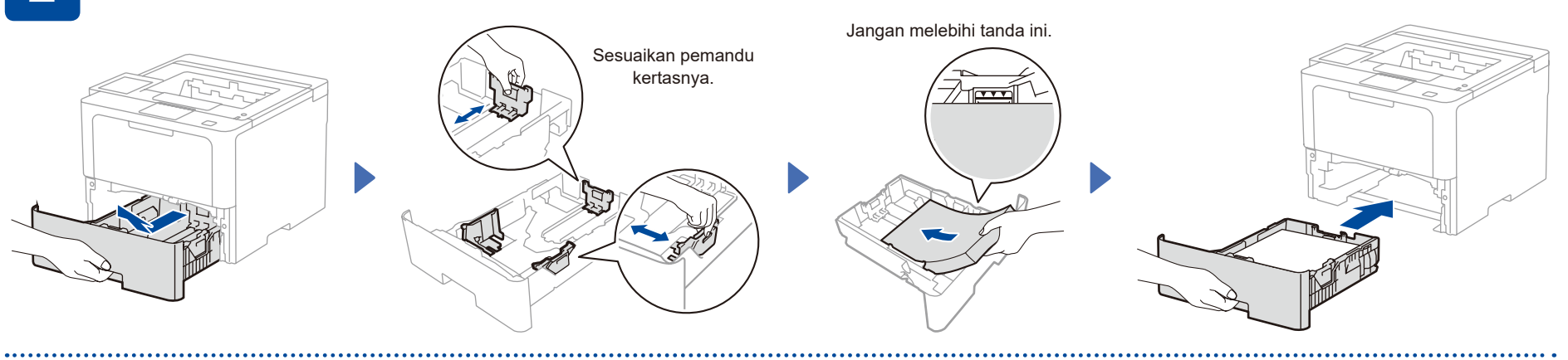

## 3 Sambungkan kabel daya, lalu nyalakan mesinnya

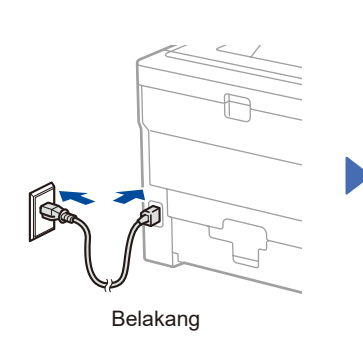

Lokasi tombol daya mungkin berbeda-beda, tergantung modelnya.

Depan

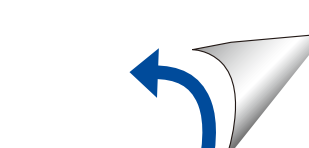

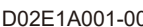

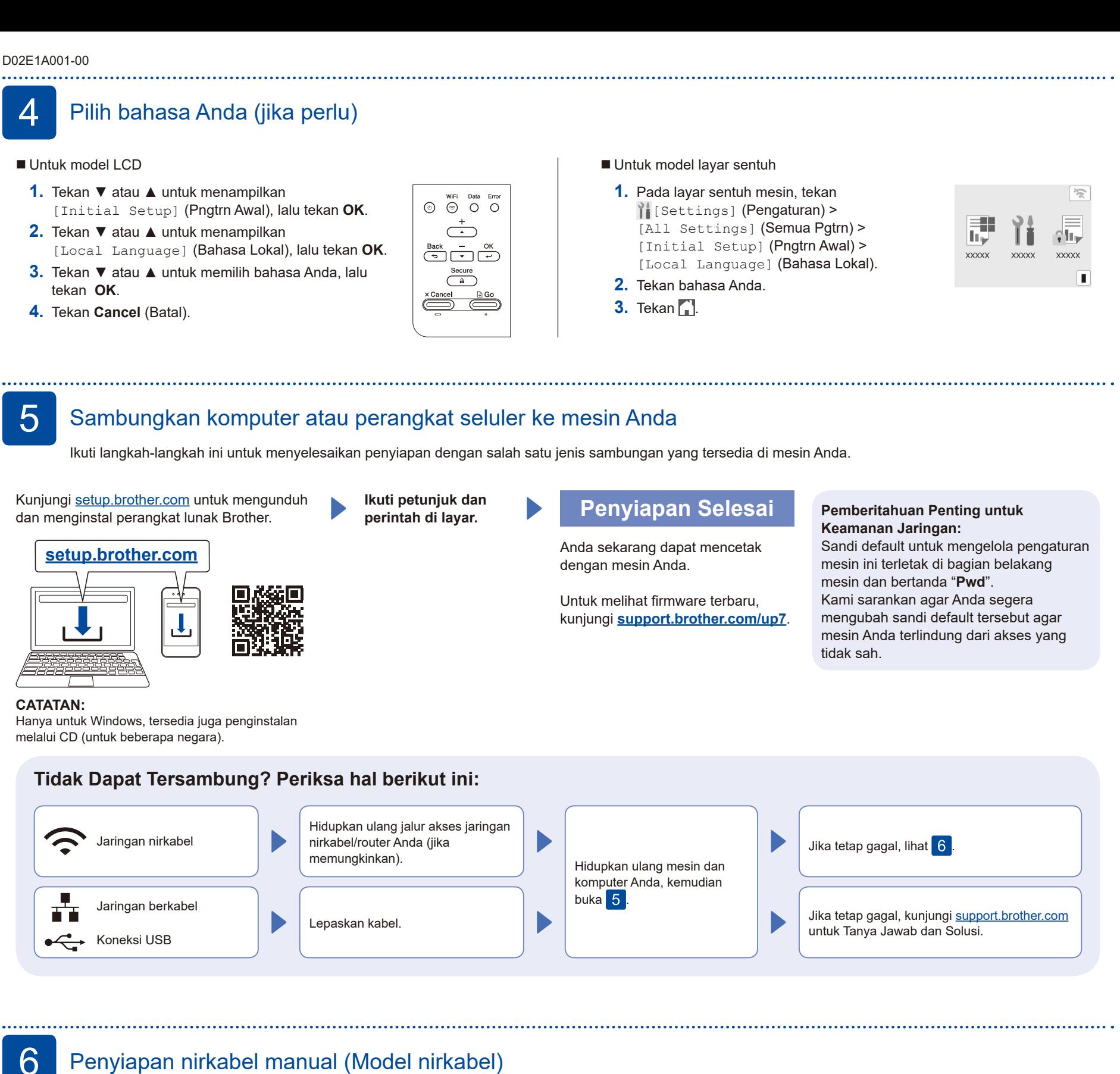

Jika penyiapan nirkabel tidak berhasil, coba lakukan penyambungan secara manual.

Siapkan SSID (Nama Jaringan) dan Kunci Jaringan (Sandi) Anda pada jalur akses jaringan/ router nirkabel Anda dan tuliskan dalam tabel yang disediakan di bawah.

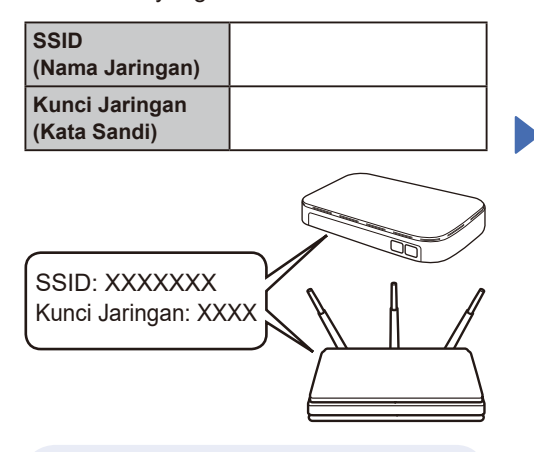

Jika Anda tidak dapat menemukan informasi ini, hubungi administrator jaringan atau pabrikan jalur akses nirkabel/router Anda.

Untuk model LCD Untuk memilih setiap pilihan menu, tekan ▲ atau ▼, lalu tekan **OK** untuk mengonfirmasi. Pilih [Network] (Jaringan) > [WLAN(Wi-Fi)] > [Find Network] (Cari Jaringan). Ikuti petunjuk di LCD.

Untuk model layar sentuh Tekan  $\sqrt{\frac{1}{2}}$ [Find Wi-Fi Network] (Temukan Jaringan Wi-Fi). Ikuti petunjuk di LCD.

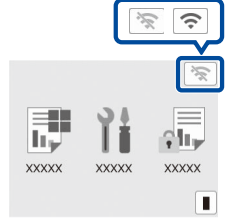

Pilih SSID (Nama Jaringan) untuk jalur akses/router Anda dan masukkan Kunci Jaringan (Kata Sandi).

■ Untuk model LCD

Tekan dan tahan (atau tekan berulang)

▲/▼ untuk memilih salah satu karakter berikut: 0123456789abcdefghijklmnopqrstuvwxyz ABCDEFGHIJKLMNOPQRSTUVWXYZ (spasi)!"#\$%&'()\*+,-./:;<=>?@[\]^\_'{|}~

Ketika pengaturan jaringan nirkabel berhasil, Layar Sentuh/LCD akan menampilkan [Connected] (Tersambung).

Jika pengaturan gagal, hidupkan ulang mesin Brother dan jalur akses nirkabel/ router Anda, dan kemudian ulangi 6. Jika masih belum berhasil, kunjungi **[support.brother.com](https://support.brother.com)**.

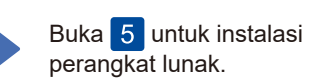